## **به نام خدا**

**اعمال تنظیمات دستگاه آسان پرداخت جهت ارتباط با کامپیوتر و اتصال به نرم افزا**

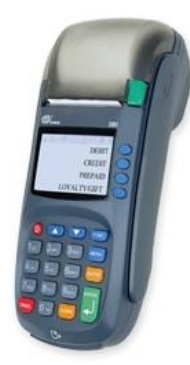

برای این منظور بایستی ابتدا دستگاه خود را با کابل LAN به کامپیوتر متصل کنید. پس از اتصال دستگاه به کامپیوتر، این دستگاه در شبکه محلی شما قرار می گیرد و دارای IP می گردد.

- **.1** وارد منو شوید )بدین منظور بایستی بر روی دکمه عملیات کلیک کنید(
- **.2** وارد زیر منو **« سرپرست »** شوید )رمز عبوری که بر روی دستگاه شما تنظیم شده است را وارد کنید(
	- **.3** سپس وارد زیر منو **« پارامترهای شبکه »** شوید و تنظیمات را مطابق ذیل انجام دهید:

DHCP Mode => Static شامل آی پی اختصاص یافته در شبکه محلی شماست <= IP Local

- **.4** با زدن دکمه لغو مجددا وارد زیر منو **« سرپرست »** شوید
- **.5** سپس وارد زیر منو **« ارتباط PCPOS «** شوید و تنظیمات را مطابق ذیل انجام دهید:

Connection Type => LAN

پس از انجام این تنظیمات دستگاه شما آماده اتصال به نرم افزار است که می بایست با توجه به اطالعات دریافتی از دستگاه تنظیمات را در نرم افزار مطابق تصویر ذیل انجام دهید:

 توجه نمایید که IP شبکه محلی، همان IP ای هست که در دستگاه آسان پرداخت، منو " سرپرست -< پارامترهای شبکه " مشاهده می کنید. شماره پورت نیز می بایست 17000 وارد شده باشد.

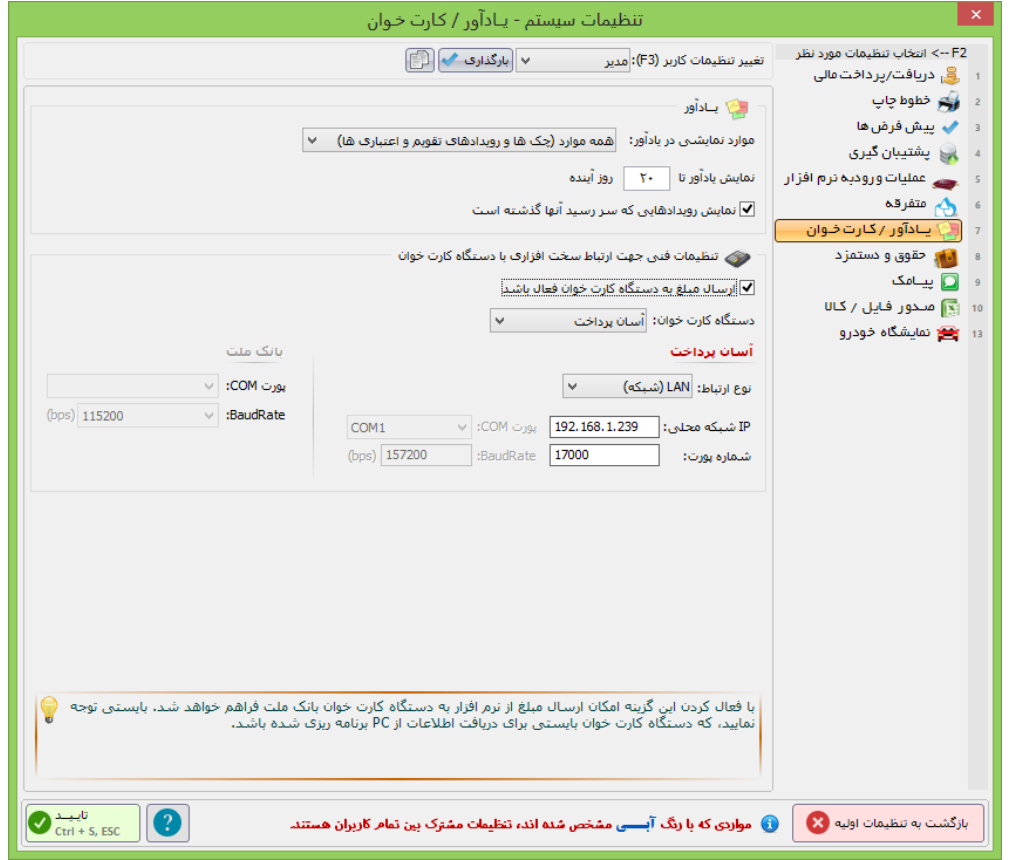